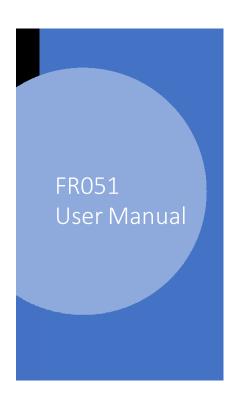

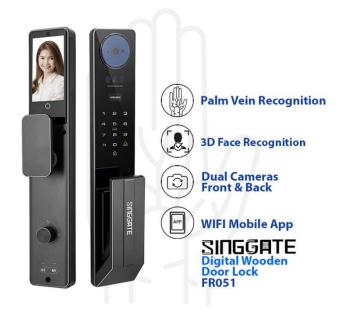

#### 1. Adding Master Password (when Factory Reset Mode)

| Step 1                                   | Step 2                                                          | Step<br>3                                                                                                    |
|------------------------------------------|-----------------------------------------------------------------|----------------------------------------------------------------------------------------------------|
| Press " and " to enter the setting mode. | Enter a "123456" (default password) and tap on " # " to confirm | Press Number 1 (User<br>Manage)                                                                                                  |
| Step 4                                   | Step 5                                                          | Step 6                                                                                                    |
| Press Number 1 to Add frin/psw/tag       | Press Number 1 to enroll Fingerprint/Passwords and press "  "   | Type your new admin password and press " and repeat again.  After registered successful, press " all the way to exit the setting |

## 2. User Manage (Adding Admin or Users)

| Step 1                                   | Step 2                                                      | Step 3                | Step 4                                                                                                    |
|------------------------------------------|-------------------------------------------------------------|-----------------------|----------------------------------------------------------------------------------------------------|
| Press " and " to enter the setting mode. | Enter your admin password to verify and tap on " to confirm | (001 – 009) Admin Set | Select the unlocking methods that you want to register  1. Enroll Fingerprint or Password  2. Enroll Face ID  3. Enroll Palm  After select, press "——"  - If Fingerprint, scan 5 times  - If Password, type your password and press "——", After that repeat again  - If Face ID, looks the door lock's camera a few seconds  - If Palm, put your palm in front of the door lock's camera a few seconds |

# 3. System Setting (Time Setting)

| Step1                                        | Step 2                                                        | Step 3                                                                                                    | Step 4                                              |
|----------------------------------------------|---------------------------------------------------------------|----------------------------------------------------------------------------------------------------|-----------------------------------------------------|
| Press " > " and " to enter the setting mode. | Enter your admin password to verify and tap on " " to confirm | Press "3" <b>System Setting</b> and press "1" <b>set date time</b> enter the details in the following format:  YY: MM: DD HH: MM | Press " — " to confirm and press " — " exit setting |

## 4. System Setting (Language and Voice Volume Setting)

| Step1                                        | Step 2                                           | Step 3                                                                                                    | Step 4                                    |
|----------------------------------------------|--------------------------------------------------|----------------------------------------------------------------------------------------------------|-------------------------------------------|
| Press " > " and " to enter the setting mode. | Enter your admin password to verify and tap on " | Press "3" System Setting and Press "3" again Language Setting or Volume Setting. You will see the following options:  Press 1 to change Chinese or English  Press 2 to change Low or High volume | Press "all the way to to exit the setting |

#### 5. System Setting (Auto Double Lock)

| Step1                                            | Step 2                                                        | Step 3                                                                                                    | Step 4                                       |
|--------------------------------------------------|---------------------------------------------------------------|----------------------------------------------------------------------------------------------------|----------------------------------------------|
| Press " > " and " _ " to enter the setting mode. | Enter your admin password to verify and tap on " " to confirm | Press "3" System Setting and Press " 2 " Unlock Setting. You will see the following options:  Press 1 to change Single mode or Double mode (Double mode means need 2 unlocking mthods just can unlock the door)  Press 2 to on/off the auto Double Lock  Press 3 to activate/deactive pick alam  Press 4 to change Press "3" activate/deactive Body Detect | Press ">" all the way to to exit the setting |
|                                                  |                                                               |                                                                                                    |                                              |

# 6. System Setting (Restore Factory Setting/ Factory Reset)

| Step1                                       | Step 2                                           | Step 3                                                                                                  | Step 4                                     |
|---------------------------------------------|--------------------------------------------------|----------------------------------------------------------------------------------------------------|--------------------------------------------|
| Press "" and " " to enter the setting mode. | Enter your admin password to verify and tap on " | Press Number 1 (User Manage) and Press " 3" Factory reset  Press 3 Factory Reset and press " to confirm | Press " all the way to to exit the setting |

# 7. Connect to Wi-Fi (Please download **USmart Go**)

| Step 1                                                                                                    | Step 2                                                                      | Step 3                                                                | Step 4                                                                                                    |
|----------------------------------------------------------------------------------------------------|-----------------------------------------------------------------------------|-----------------------------------------------------------------------|----------------------------------------------------------------------------------------------------|
| Download <b>USmart Go App</b> into your phone and register foran account first.                           | Go to the lock setting  Press " and " " to enter the setting mode.          | Enter your <b>admin password</b> to verify and tap on "——" to confirm | Press Number " 2 "<br>Remote Manage                                                                                                    |
| Step 5                                                                                                    | Step 6                                                                      | Step 7                                                                | Step 8                                                                                                    |
| Press Number " 1 " to add phone user                                                                      | Press Number " 1 " Wi-Fi and counting down                                  | Go to your mobile phone : Usmart Go App and click Add Device          | Select Connect via Wi-Fi hotspot  After that go into your phone's WiFi Setting and select CloudHome-XXXXXXXX to connect                 |
| Step 5                                                                                                    | Step 6                                                                      | Step 7                                                                | Step 8                                                                                                    |
| After connected the CloudHome-XXXXXXXX WiFi, go back to the Usmart Go App, and it isloading a few seconds | Select your home Wi-Fi to<br>connect and type the<br>password of home Wi-Fi | Press Start Connect andshow checking network and wait a few minutes   | Once successful, your phone<br>screen will show "Connected to<br>server" and the system will<br>say success. After that click "<br>OK " |